Employees can enter tips for themselves as follows:

1. An employee accesses the GT10 clock with face recognition.<br>03:33:02 PM  $\odot$  attendance

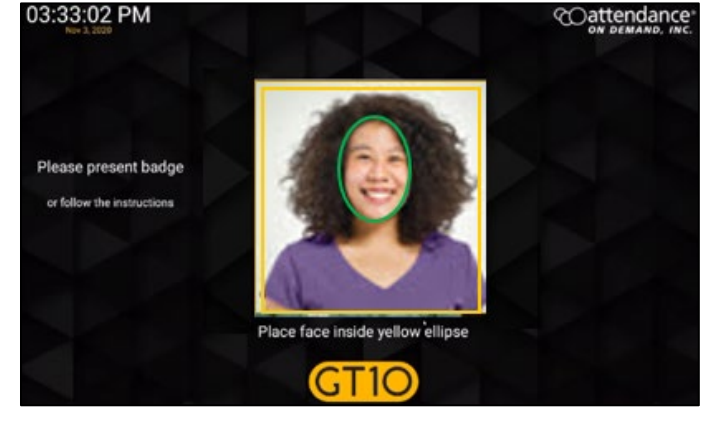

2. Tap the **Options** button. The **Employee Options** screen is displayed.

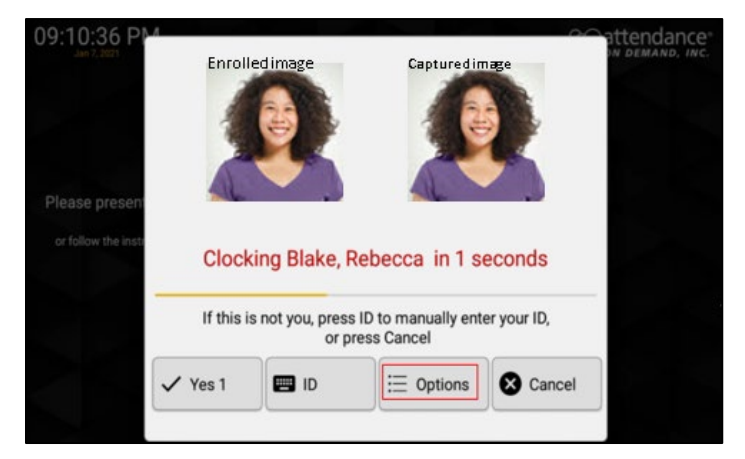

3. Tap **Self Service** to access the employee self-service operations.

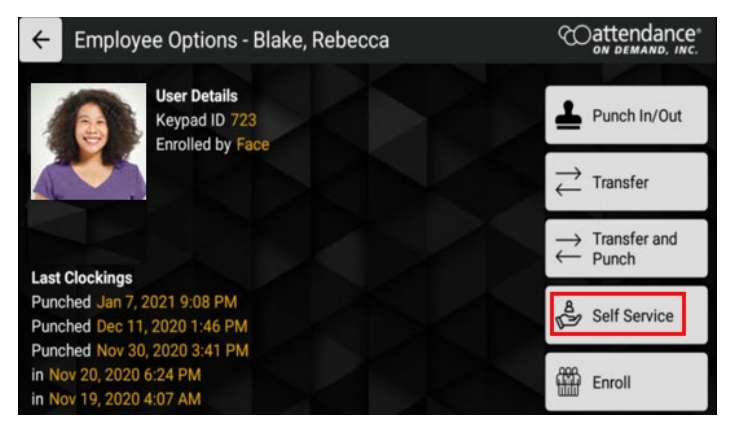

## 4. Tap **Enter Tips**.

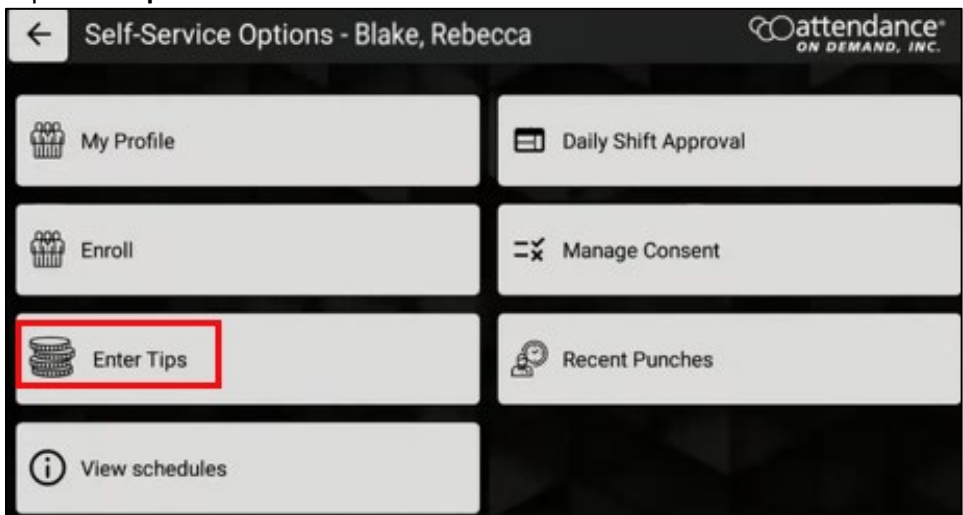

5. Enter the dollar amount in the **Enter amount** field for tip entry. Click **OK**.

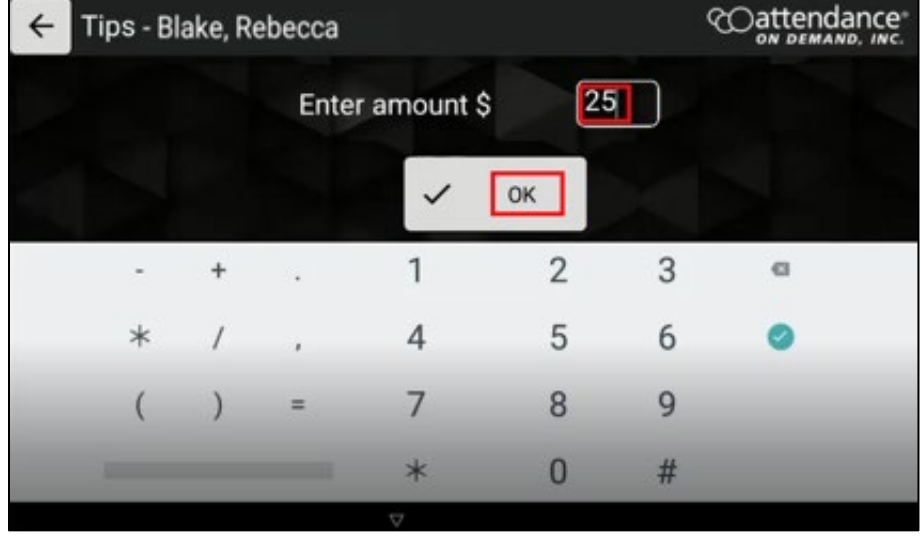

6. The "Tips Submitted" message is displayed.

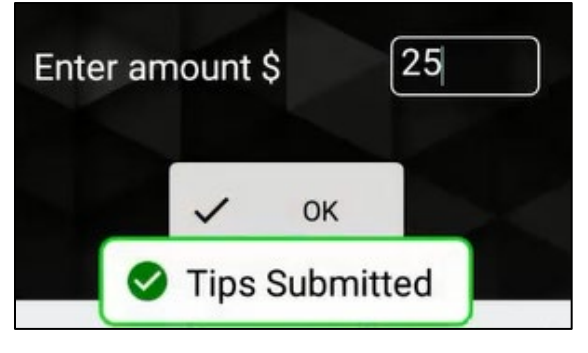

7. The entered tips are displayed on the employee time card.

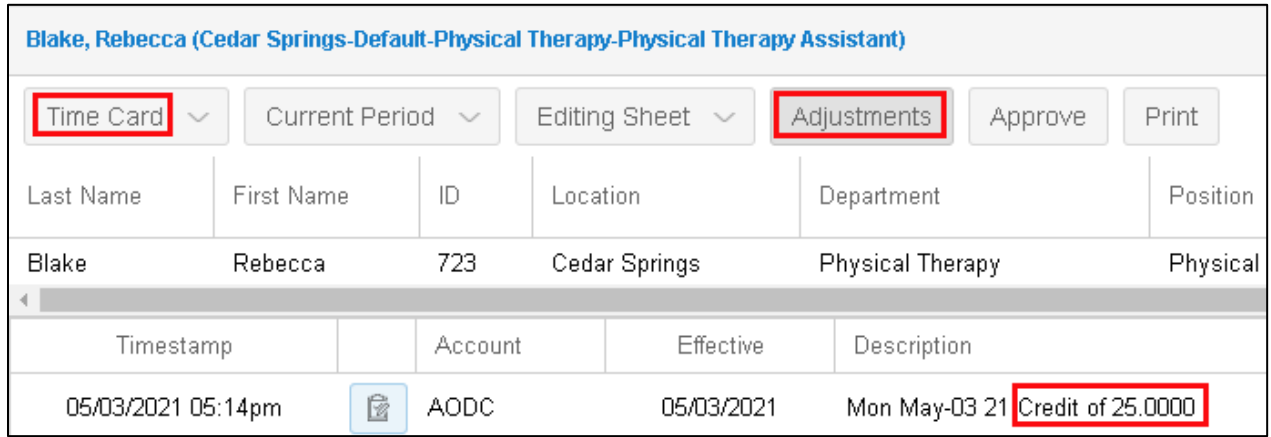

©2021 Attendance on Demand, Inc. All rights reserved. Attendance on Demand is a registered trademark of Attendance on Demand, Inc. (AOD). Nothing contained here supersedes your obligations under applicable contracts or federal, state and local laws in using AOD's services. All content is provided for illustration purposes only.